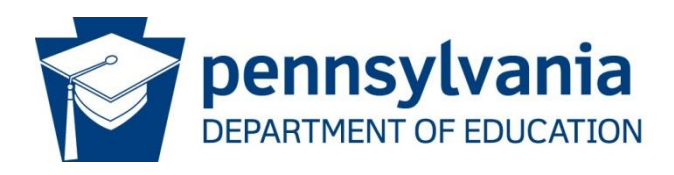

# **Consolidated Financial Reporting System Charter School Redirection** (CFRS-CSR)

# **School District User Manual**

# **1. Overview of CFRS-CSR and System Requirements**

 The Consolidated Financial Reporting System (CFRS) is used by Commonwealth local educational agencies (LEAs) as the required method of completing and submitting various financial reporting, including a module (CSR) for charter schools to submit subsidy redirection requests to PDE and for school districts to file formal objections to PDE after a subsidy redirection has occurred.

 CSR utilizes an existing, easy-to-use interface (CFRS) that makes data entry and submission of redirection requests simple and efficient.

#### **Web Browser Compatibility**

 CFRS is supported by newer web browsers. Users with browser versions less than the following should consider upgrading to ensure maximum application stability and operability.

IE 10 SP3 and above Chrome 37 and above Firefox 32 and above Opera 31 and above

# **2. Accessing and Updating CFRS-CSR**

 The screenshots on the following pages provide the linear progression of data entry and submission for redirection requests in CFRS-CSR.

First, users must log in to CFRS. There are two options for accessing PDE portal applications:

- a. Directly on the MyPDESuite Application page: https://www.mypdeapps.pa.gov or
- b. Via PDE homepage: https://www.education.pa.gov

Directly below the large picture, one of the five blocks shows the following icon:

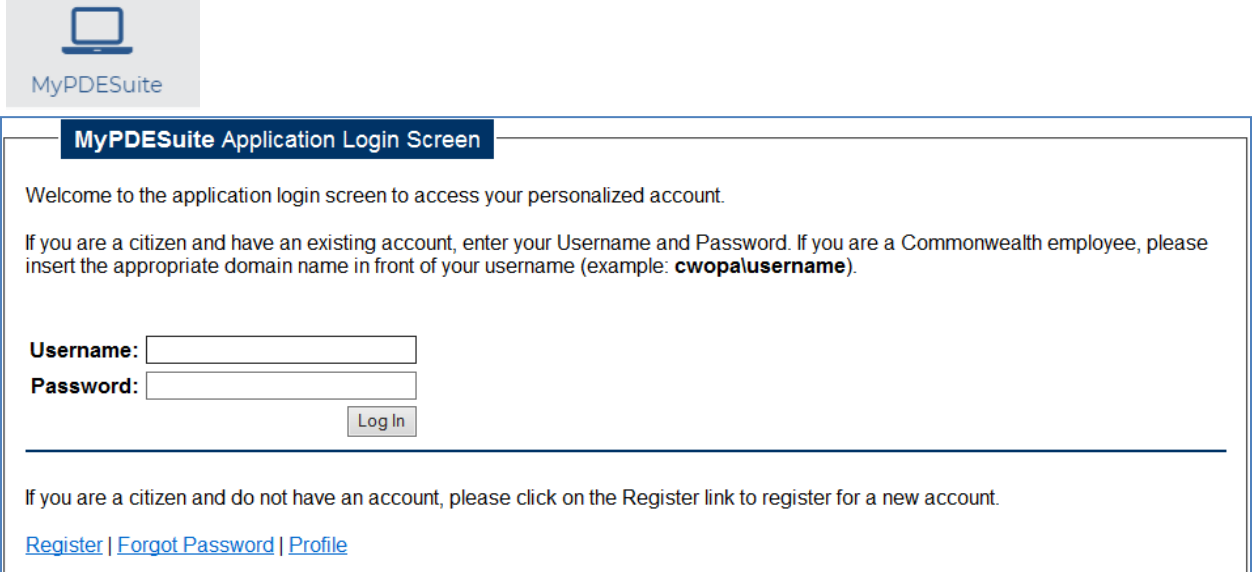

After logging in to CFRS, the landing page will be the first screen displayed.

#### *School District view*

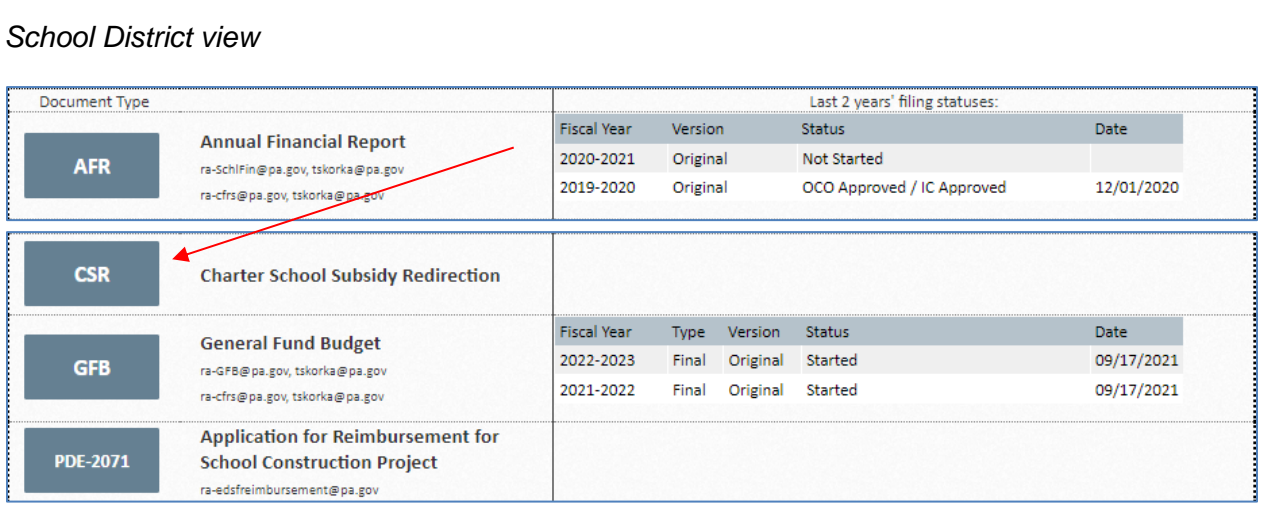

This screen will show the status of the last two years of data submissions within CFRS.

The top navigation bar will show the latest Unipay month that is open for redirection requests:

**Collections Open:** GFB AFR 2020-2021 CSR November 2021 Unipay open

 When selecting CSR from the landing page, users will be directed to the CSR home page. This page allows users to view charter school redirection requests by type (current year invoice or prior year reconciliation request and Unipay month).

### **CSR Main Screen (school districts)**

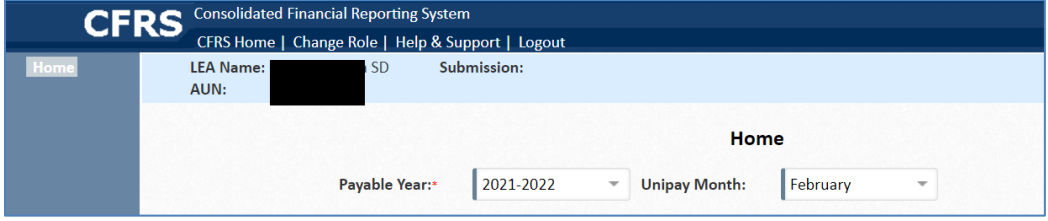

# **3. Submission Research and Review - Overview and Details**

 Unlike the prior manual process that charter schools used to submit redirection requests to PDE, CFRS-CSR will allow school districts to immediately see any requests that were submitted by charter schools for the school district during the monthly redirection submission window (15th-25th). Charter schools are permitted to submit requests to PDE as outlined on the timeline on PDE's website: [Charter School Funding \(pa.gov\).](https://www.education.pa.gov/K-12/Charter%20Schools/Pages/Charter-School-Funding.aspx)

 School District contacts should periodically log into CFRS-CSR to check for redirection submissions by charter schools. CFRS-CSR does not have the ability to automatically alert a school district when a charter school has submitted a redirection request.

#### **Review charter school submissions**

 a) Select the desired payable year and Unipay month from the drop-down fields on the Home screen.

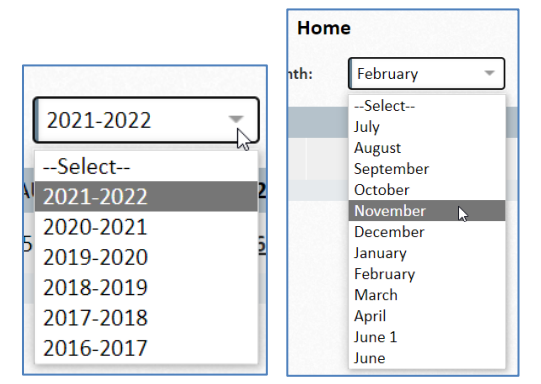

 b) To view specific details of current-year invoices or prior-year reconciliations, select the links that display the deduction totals.

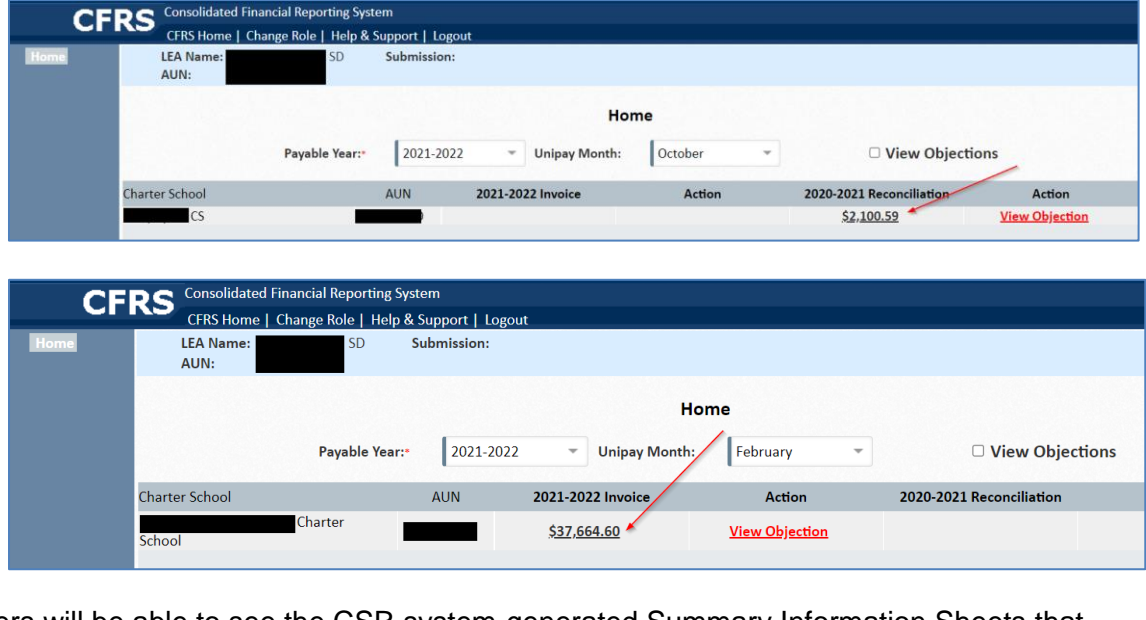

- c) Users will be able to see the CSR system-generated Summary Information Sheets that include student details.
- d) If the school district agrees with the deduction(s) that were processed in that month's Unipay or are scheduled for processing, no further action is required. However, if the school district disagrees with the deduction(s) and would like to submit one or more formal objections, proceed to section 4. Finally, if the school district has a copy of a canceled check related to a newly-submitted redirection request, contact PDE at [ra-CSFunding@pa.gov](mailto:ra-CSFunding@pa.gov) in addition to the charter school.

#### 4. Submit Objections

This section outlines the process for submitting formal objections to PDE in CFRS-CSR.

- $a)$ Select the payable year and Unipay month from the drop-down fields on the Home screen.
- b) Select the View Objection link from the Action field of the invoice or reconciliation.

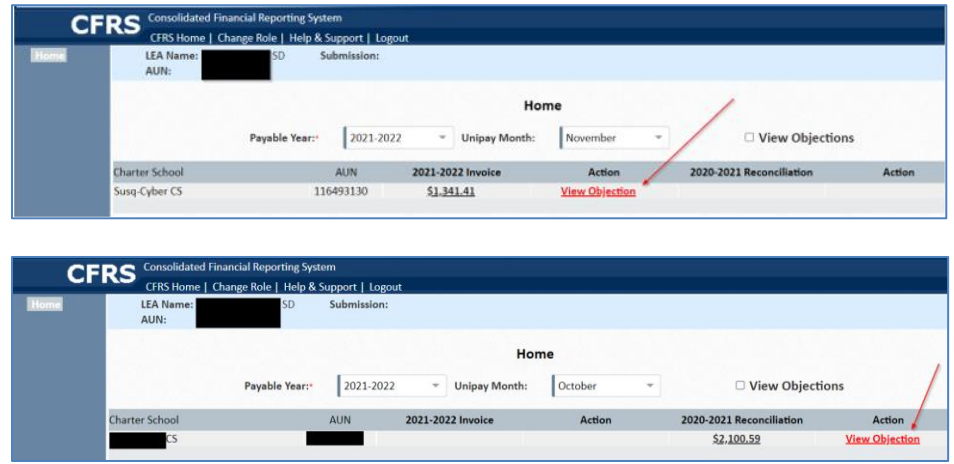

 $c)$ A screen will appear that displays the date of the deduction and the deduction amount. Users must enter the superintendent's email address.

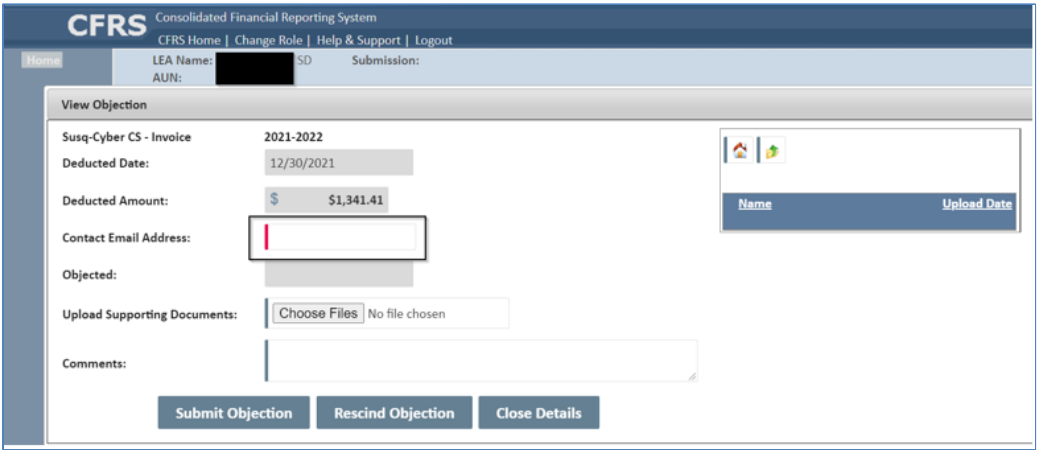

 $\mathsf{d}$ Select Choose Files to upload the signed objection letter and any supporting documents. All information should be combined in one pdf file. As displayed below, the uploaded file will appear on the right side of the window. Comments may be entered in the comments field.

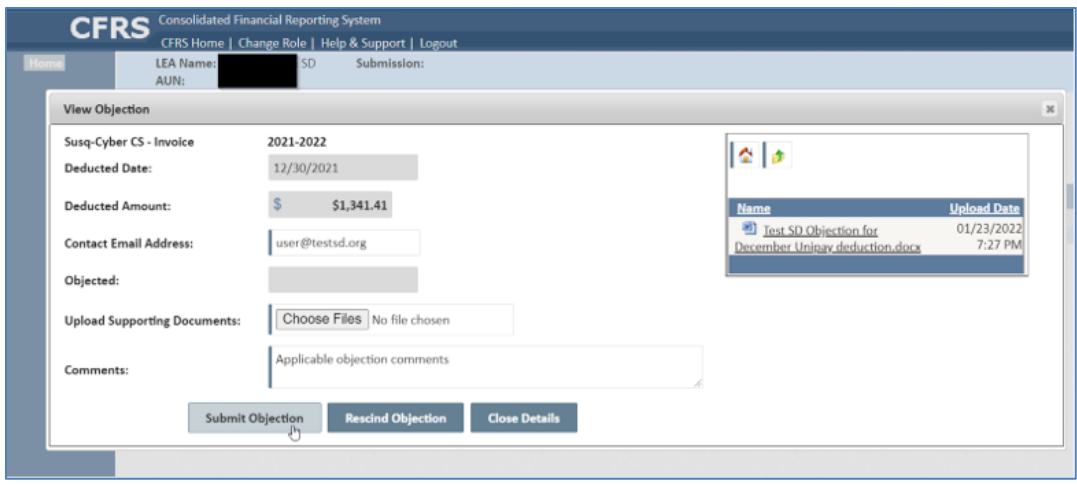

Note: A letter can be uploaded in CFRS-CSR within 30 days of the deduction and should be addressed as follows:

Benjamin T. Hanft, Chief Pennsylvania Department of Education Bureau of Budget and Fiscal Management Division of Subsidy Administration 333 Market Street, Fourth Floor Harrisburg, PA 17126-0333

The letter must be signed by the superintendent and accompanied by detailed information regarding the school district's objection. Upon receipt of an objection, the Department will initiate the administrative hearing process to resolve the dispute. Failure to timely submit a letter (within 30 days of the date of deduction) may result in the school district being prevented from objecting to the deduction.

 $e)$ Select Submit Objection. CFRS-CSR will confirm the objection was submitted. Select Ok to exit the window.

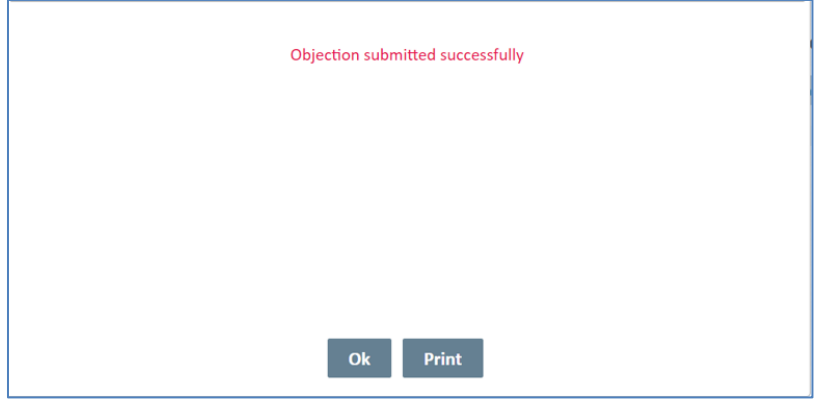

 f) CFRS-CSR will automatically send an email with the uploaded objection letter to the following: 1) the individual noted as the contact (school district superintendent), 2) the Charter School CEO, 3) the Division of Subsidy Administration, and 4) PDE's Office of Chief Counsel.

#### **5. View or Rescind Objections**

 a) To view prior objections, select the payable year, the Unipay month, and *View Objections*. If users cannot remember the correct Unipay month, different months can be selected to find the desired objection.

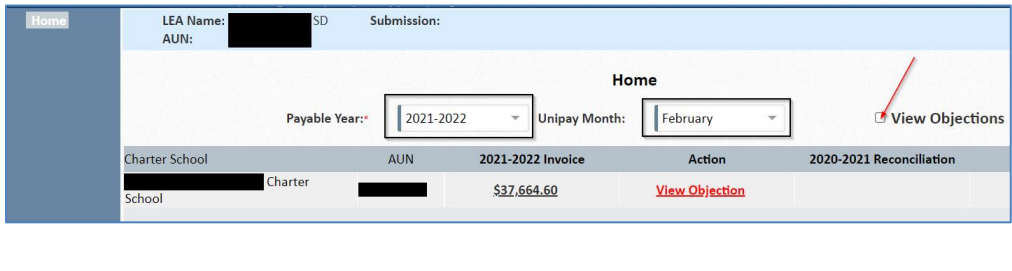

The screenshot below shows no objections submitted for the February 2022 Unipay.

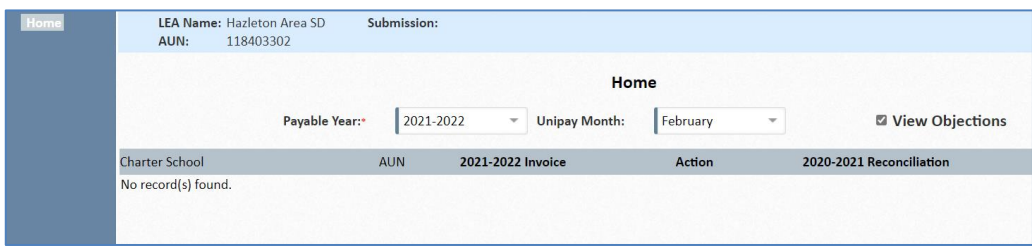

The screenshot below shows an objection submitted for the November 2021 Unipay.

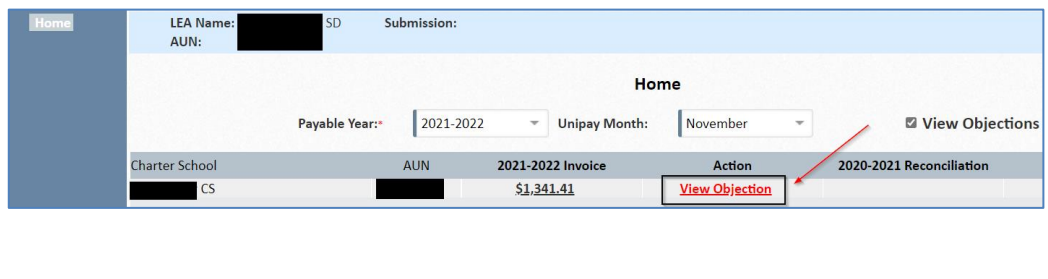

 b) The date in the Objected field confirms when the objection was submitted. Select Close Details to exit the window.

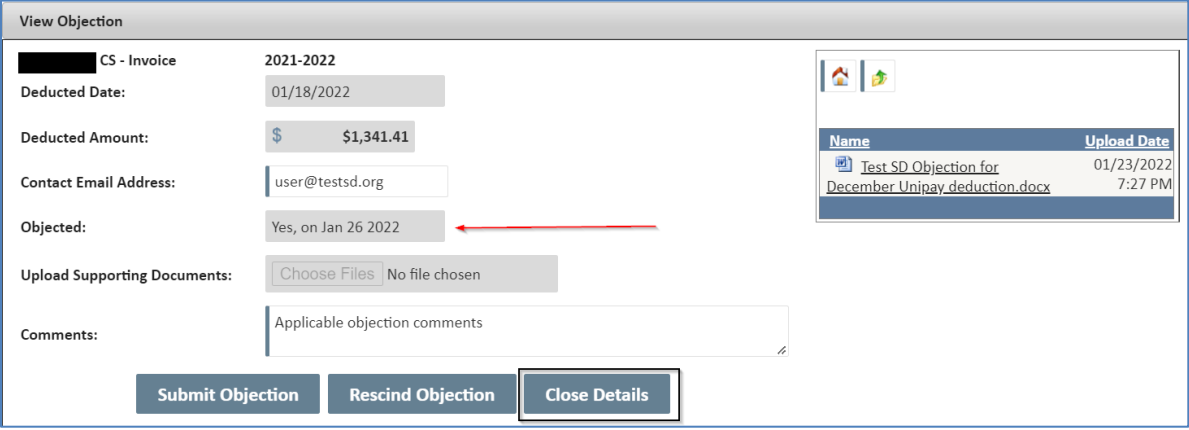

c) To rescind the objection, select Rescind Objection.

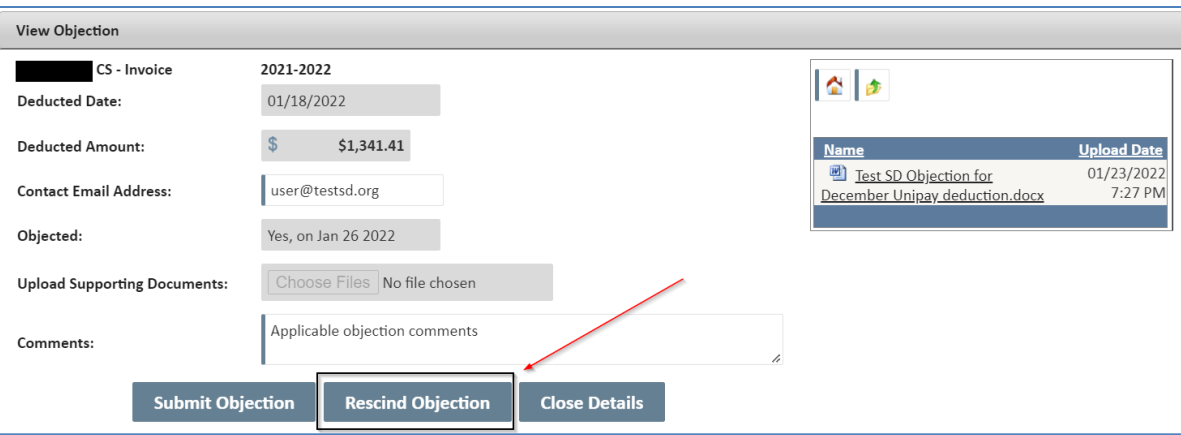

# **6. User Support**

The top navigation menu in CFRS will always show a link for Help and Support:

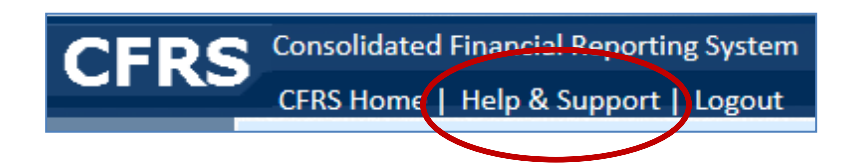

Depending on the user's current screen, this link will direct users to a different page:

- 1. When on the Landing Page, Help and Support will link to PDE's general help page: https://www.education.pa.gov/Pages/MyPDESuite.aspx
- 2. When in CSR, Help and Support will link to the Charter School Funding web page: www.education.pa.gov/CSFunding

General questions on CFRS should be directed to ra-CFRS@pa.gov.

Questions specifically related to CSR should be directed to ra-CSFunding@pa.gov.